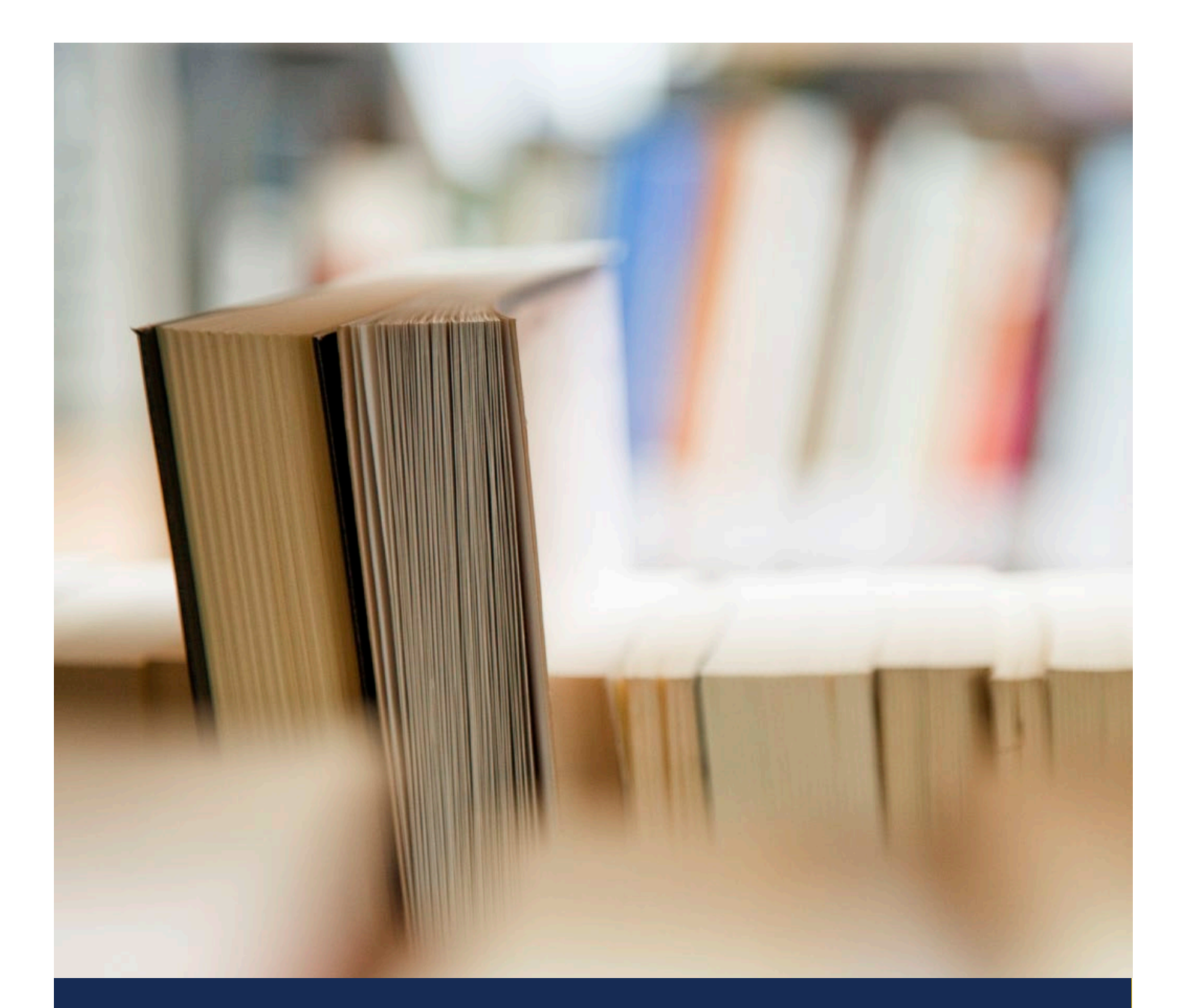

# In-Classroom Exam Setup Instructions

Updated: 22 February 2022

Knowledge Pillars **2/22/22** knowledge-pillars.com

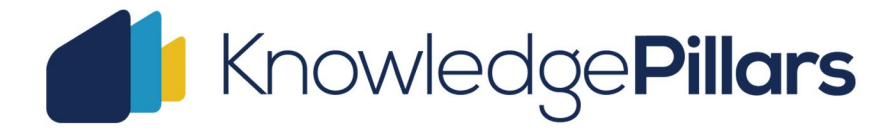

### Contents

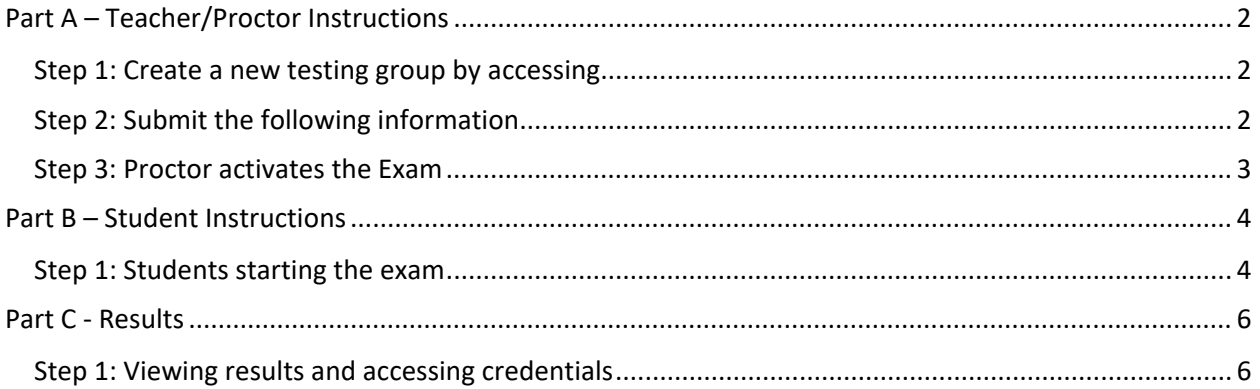

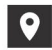

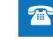

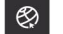

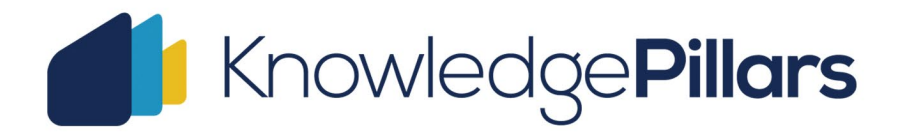

## In-Classroom Exam Setup Instructions

The following steps will need to be taken before starting an exam session in the classroom.

#### <span id="page-2-0"></span>**Part A – Teacher/Proctor Instructions**

<span id="page-2-1"></span>Step 1: Create a new testing group by accessing https://**platform**[.knowledge-pillars.com/](https://platform.knowledge-pillars.com/testing-groups)**testing-groups** and click "Add New Testing Group"

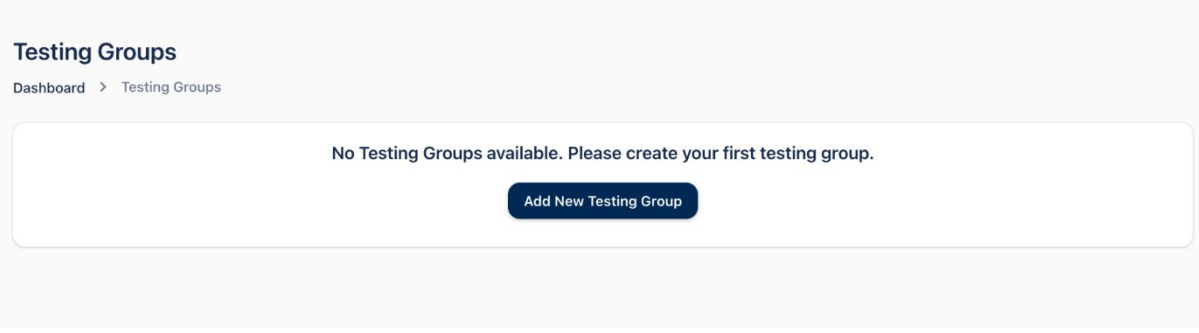

#### <span id="page-2-2"></span>Step 2: Submit the following information

*Group Name***:** this can be any unique name which applies to the exam group.

*Teacher***:** select the teacher assigned to this exam.

#### *Proctoring*: select "Classroom".

*The Online Proctoring option does not apply to classroom proctored examinations. This is a full remote proctoring service provided only to students working remotely when a teacher or school Proctor is not available to administer the examination. Student activity will be recorded and requires access to a video camera.*

**Proctor:** select the teacher that registered and accepted the "Proctor" terms. The Proctor must be different from the teacher selected in the previous step.

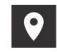

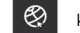

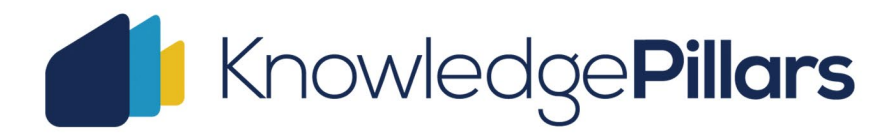

*Exam Code:* select the applicable code for your exam for example: for the WordPress exam please select "WCE". These exam codes can be found on the Knowledge Pillars website.

*Select Payment Type:* choose between "License inventory" and "Student inventory". For classroom exams you will need to select "License inventory". Payment types explained:

- "License inventory" will use your school inventory
- "Student inventory" will request the student to provide a personal voucher

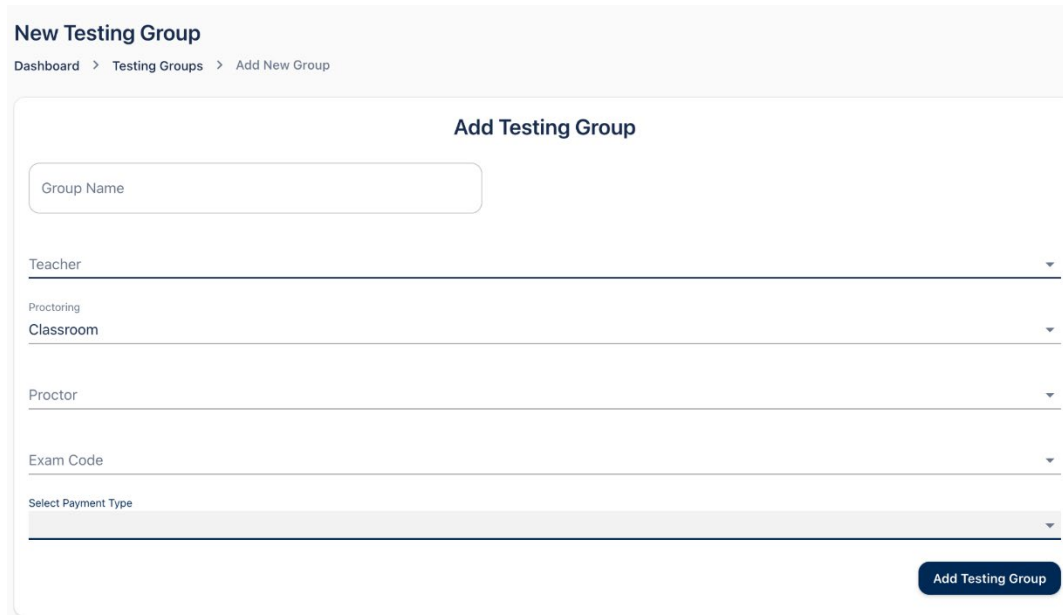

*License:* select the available license from the dropdown

#### <span id="page-3-0"></span>Step 3: Proctor activates the Exam

Both teachers and Proctors will be able to view and access test groups previously created.

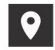

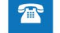

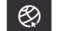

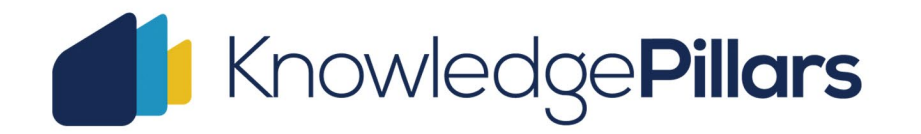

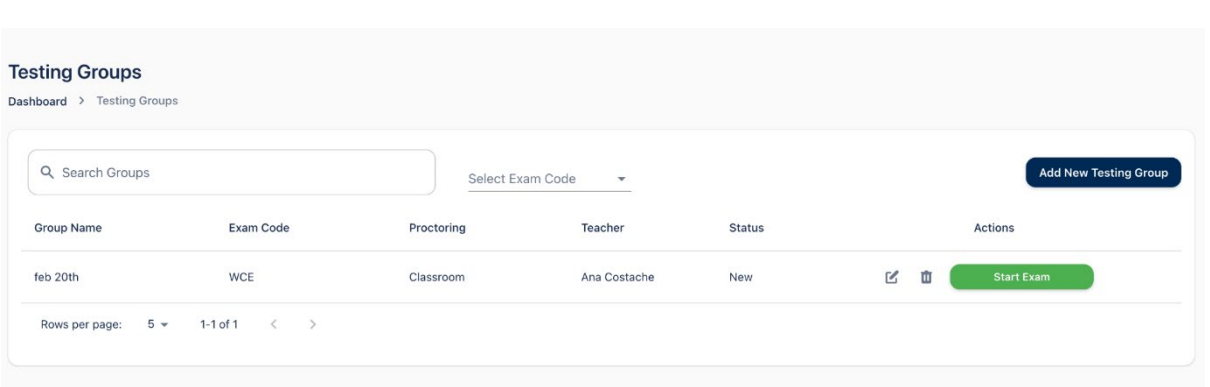

On the day of the exam click "Start Exam". Verify that all the information is correct on the next screen and click "Start Exam" again to initiate the exam launch.

The following screen will contain a classroom testing group "Exam Code".

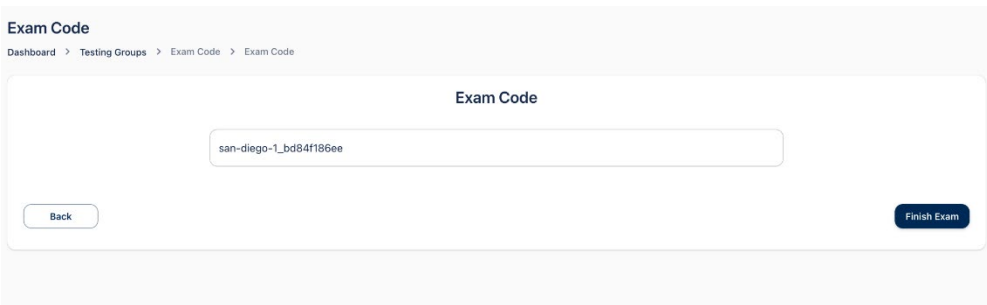

Share this unique code with all the students participating in this exam. All students must be present in the classroom to perform this step. When the exam is finished, click the "Finish Exam" button. This will block any unsolicited access to this specific test group and utilize the exams from the inventory.

#### <span id="page-4-0"></span>**Part B – Student Instructions**

#### <span id="page-4-1"></span>Step 1: Students starts the exam

Students will need to login in at https://**certify**[.knowledge-pillars.com/](https://certify.knowledge-pillars.com/) to take their exam. These credentials were created and can be found at https://**platform**[.knowledge-pillars.com/](https://platform.knowledge-pillars.com/)

*Exam Selection***:** select the exam name for example: WordPress and then select the applicable exam code for example: WCE

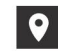

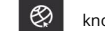

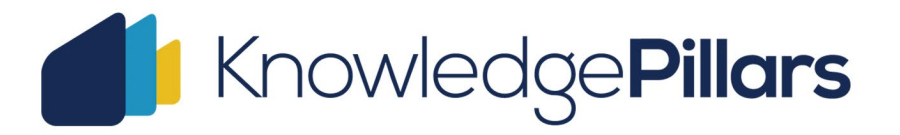

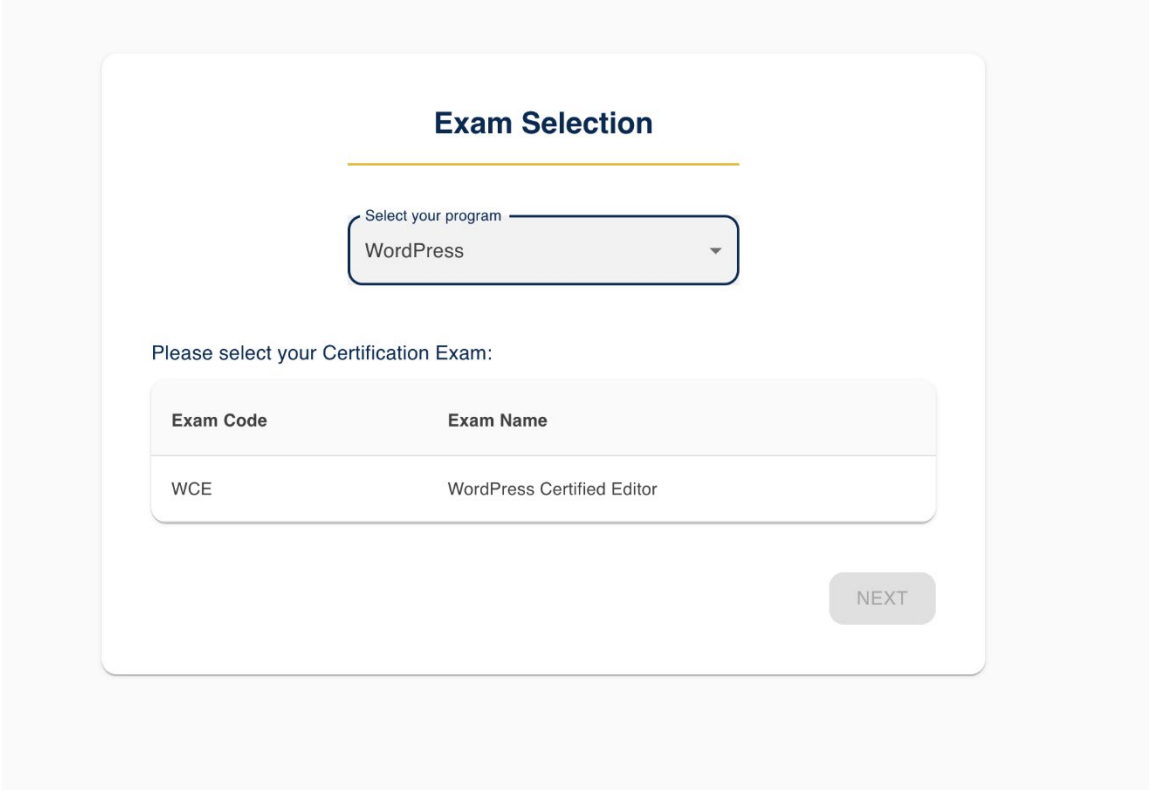

Click "Next" and follow the next steps. Students must verify their details and accept the Terms & Conditions regarding the exam. You can review these conditions here:

*Exam group***:** select "Yes" and enter the test group code provided by the Proctor.

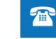

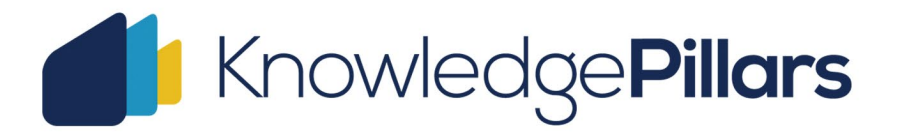

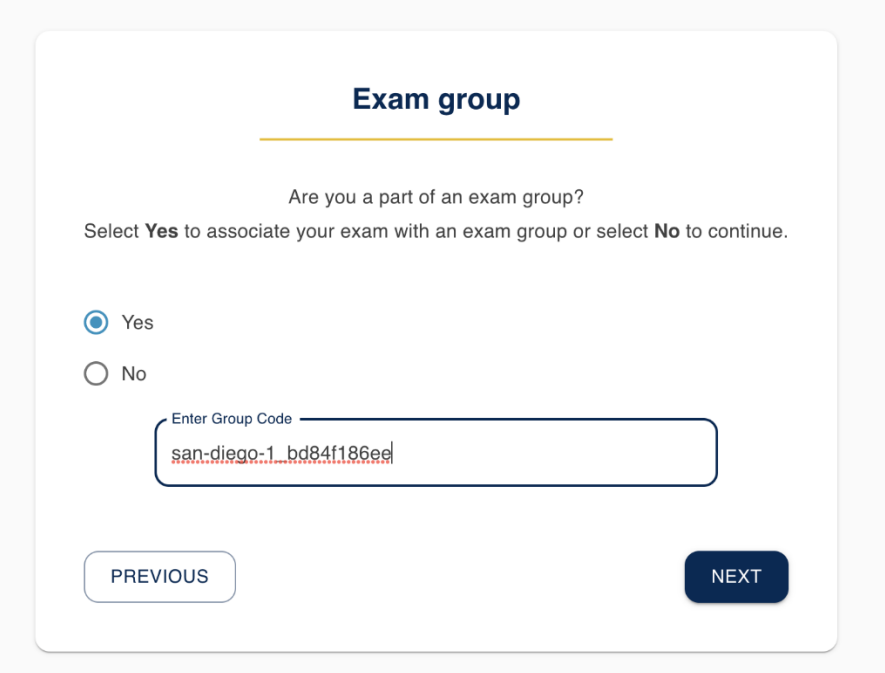

**IMPORTANT:** THIS PAGE CANNOT BE REFRESHED DURING THE EXAM. In case this happens, and the student cannot continue the exam please contact [support@knowledge-pillars.com](mailto:support@knowledge-pillars.com) and provide the **username/email or name of the student** and our team will reactivate the exam for the student.

If for any reason the WordPress WCE exam does not start correctly, please contact [support@knowledge-pillars.com](mailto:support@knowledge-pillars.com) and provide the **username/email or name of the student** and we will reactivate the exam session.

#### <span id="page-6-0"></span>**Part C - Results**

#### <span id="page-6-1"></span>Step 1: View results and access credentials

When the Proctor clicks the "Finish exam" button a "View results" button will appear. This will display the exam results for this specific test group.

**Note:** There may be a delay of up to 1 hour between the time the students finished the exam and the results being displayed. In this time the score will be displayed as 0.

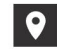

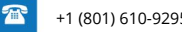

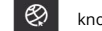

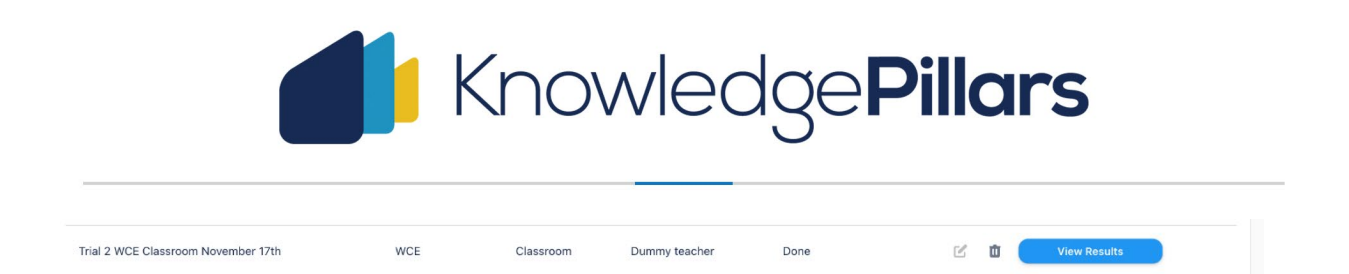

Once the results are displayed and the student is successful, the student will automatically be issued a digital credential sent by email. The certificate and digital badge can be downloaded, printed, and verified at any time. In case the student cannot receive emails from 3rd party sites due to school firewalls or security policies please let us know and we will forward the credentials to the teacher.

Credentials will be sent via: info@knowledge-pillars.com

Example of credential e-mail sent:

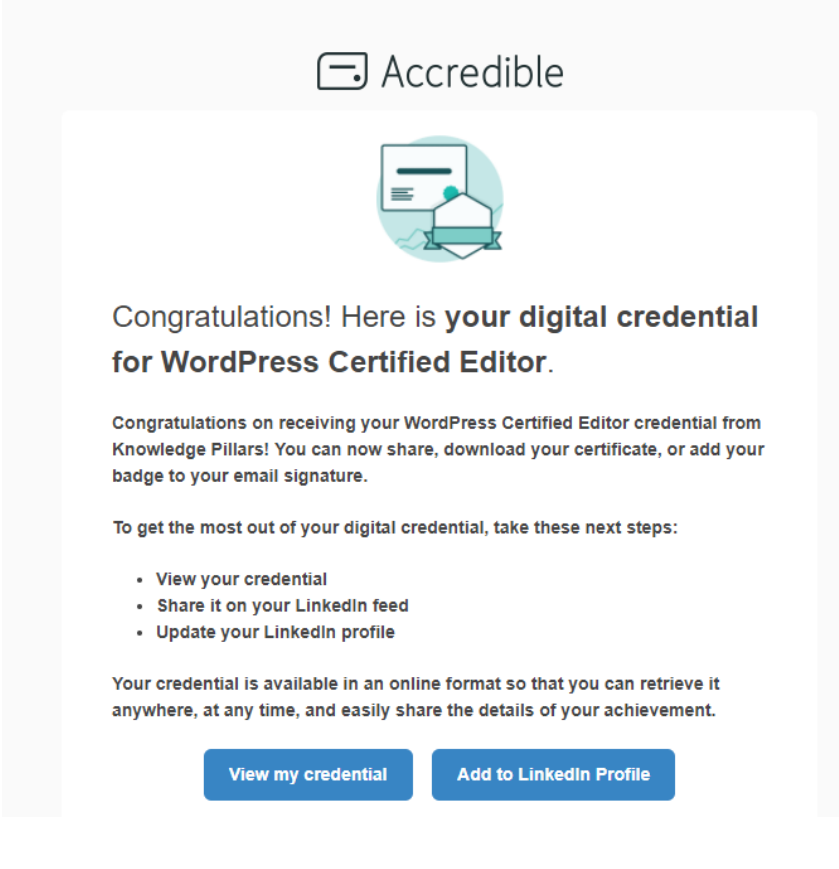

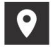

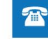

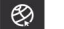